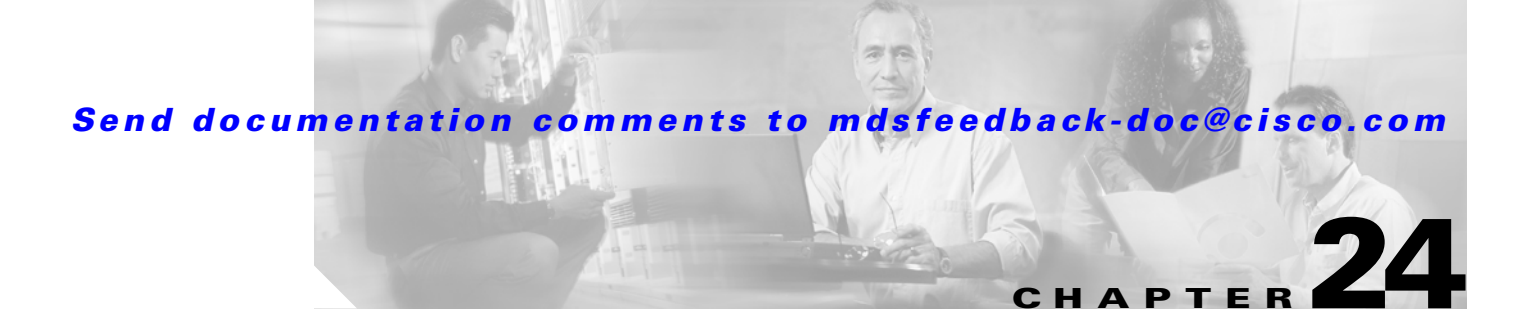

# **Advanced Features and Concepts**

This chapter describes the advanced features provided in switches in the Cisco MDS 9000 Family. It includes the following sections:

- **•** [Configuring Time Out Values, page 24-2](#page-1-0)
- [Invoking the fctrace Feature, page 24-3](#page-2-0)
- **•** [Invoking the fcping Feature, page 24-4](#page-3-0)
- **•** [Configuring a Fabric Analyzer, page 24-5](#page-4-0)
- **•** [Configuring World Wide Names, page 24-16](#page-15-0)
- **•** [Allocating Flat FC IDs, page 24-18](#page-17-0)
- **•** [Enabling Loop Monitoring, page 24-18](#page-17-1)
- **•** [Configuring the Switch for Interoperability, page 24-20](#page-19-0)

# <span id="page-1-0"></span>**Configuring Time Out Values**

The **fctimer** command modifies Fibre Channel protocol related timer values for the switch. You can only configure Fibre Channel time out values (TOVs) commands if all VSANs in a switch are suspended.

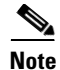

**Note** The F\_S\_TOV constant can not be configured.

You can use the **fctimer** command in configuration mode to configure the following TOVs:

- Distributed services TOV (D\_S\_TOV)—the valid range is from 5,000 to 10,000 milliseconds. The default is 5,000 milliseconds.
- Error detect TOV (E\_D\_TOV)—the valid range is from 1,000 to 10,000 milliseconds. The default is 2,000 milliseconds.
- **•** Resource allocation 'TOV (R\_A\_TOV)—the valid range is from 5,000 to 10,000 milliseconds. The default is 10,000 milliseconds.

**Caution** These values can not be changed unless all VSANs in the switch are suspended.

If you issue the **fctimer** command without suspending all VSANs in a switch, you will get a warning message:

```
switch(config#)# fctimer D_S_TOV 6000 
Warning: This configuration would impact whole fabric.
Since this configuration is not propagated to other switches.
Please configure the same value in all the switches
It is recommended that all vsans be suspended before executing this command
suspend all vsans first
could not update the value
```
Use the **show fctimer** command to display show the configured fctimer values (see [Example 24-1\)](#page-1-1).

#### <span id="page-1-1"></span>*Example 24-1 Displays Configured TOVs*

```
switch# show fctimer
F_S_TOV : 5000 milliseconds
D_S_TOV : 5000 milliseconds
E_D_TOV : 2000 milliseconds
R_A_TOV : 10000 milliseconds
```
**Note** The F\_S\_TOV constant, though not configured, is displayed in the output of the **show fctimer** command.

# <span id="page-2-0"></span>**Invoking the fctrace Feature**

The fctrace feature allows you to:

- **•** Trace the route followed by data traffic.
- **•** Compute inter-switch (hop-to-hop) latency.

You can invoke fctrace by providing the FC ID, the N port, or the NL port WWN of the destination. The frames are routed normally as long as they are forwarded through TE ports.

Once the frame reaches the edge of the fabric (the F port or FL port connected to the end node with the given port WWN or the FC ID), the frame is looped back (swapping the source ID and the destination ID) to the originator.

If the destination cannot be reached the path discovery starts, which traces the path up to the point of failure.

 $\begin{picture}(20,20) \put(0,0){\line(1,0){10}} \put(15,0){\line(1,0){10}} \put(15,0){\line(1,0){10}} \put(15,0){\line(1,0){10}} \put(15,0){\line(1,0){10}} \put(15,0){\line(1,0){10}} \put(15,0){\line(1,0){10}} \put(15,0){\line(1,0){10}} \put(15,0){\line(1,0){10}} \put(15,0){\line(1,0){10}} \put(15,0){\line(1,0){10}} \put(15,0){\line(1$ 

**Note** The fctrace feature works only on TE Ports. Make sure that only TE ports exist in the path to the destination. In case there is an E Port in the path, the fctrace frame is dropped by that switch. Also, fctrace times out in the originator, and path discovery does not start.

To perform a fctrace operation, follow this step:

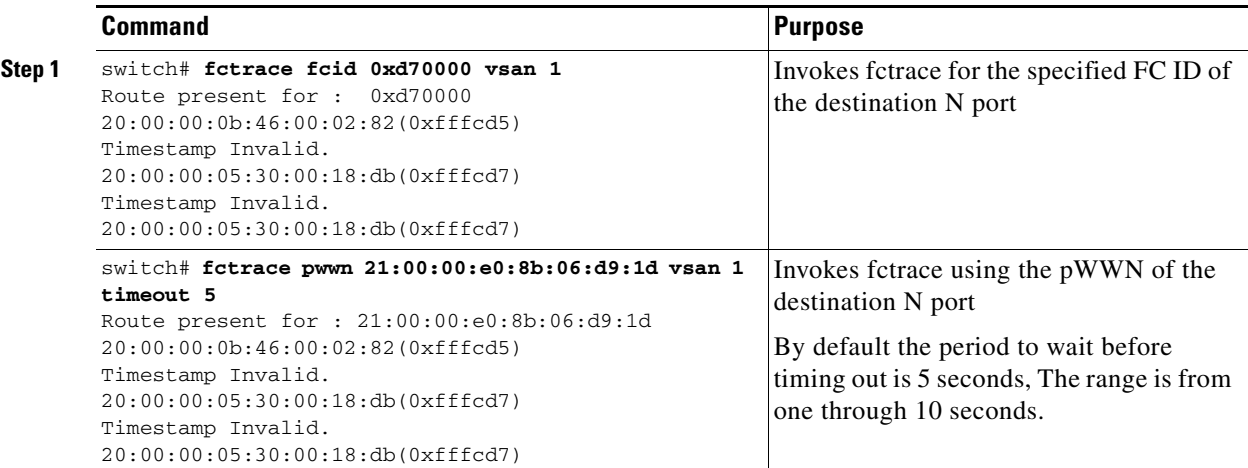

 $\mathscr{P}$ 

**Note** You cannot use the fctrace feature in a locally configured VSAN interface (IPFC interface), but you can trace the route to a VSAN interface configured in other switches.

# <span id="page-3-0"></span>**Invoking the fcping Feature**

The fcping feature verifies reachability of a node by checking its end-to-end connectivity. You can invoke the fcping feature by providing the FC ID or the destination port WWN information.

To perform a fcping operation, follow this step:

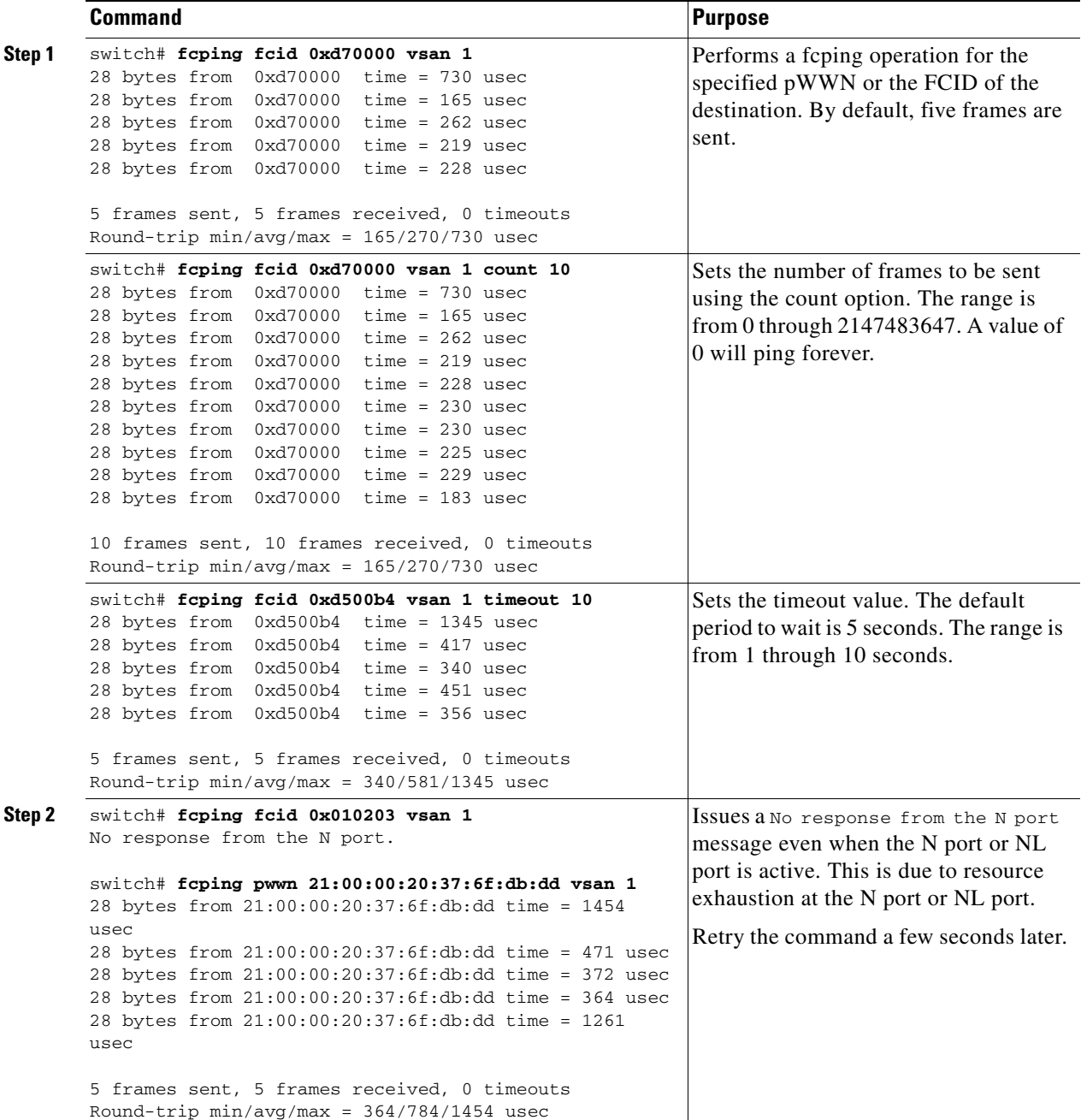

# <span id="page-4-0"></span>**Configuring a Fabric Analyzer**

Fibre Channel protocol analyzers capture, decode, and analyze frames and ordered sets on a link. While existing Fibre Channel analyzers can capture traffic at wire rate speed. They are expensive and support limited frame decoding. Also, to snoop traffic, the existing analyzers disrupt the traffic on the link while the analyzer is inserted into the link.

Cisco has brought protocol analysis within a storage network to a new capability level with the Cisco Fabric Analyzer. You can capture Fibre Channel control traffic from a switch and decode it without having to disrupt any connectivity, and without having to be local to the point of analysis.

Cisco's Fibre Channel protocol analyzer is based on two popular public-domain software applications:

- libpcap—You can obtain more information from [http://www.tcpdump.org.](http://www.tcpdump.org)
- **•** Ethereal—You can obtain more information from [http://www.ethereal.com.](http://www.ethereal.com)

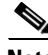

**Note** Cisco's Fabric Analyzer is useful in capturing and decoding control traffic, not data traffic. It is suitable for control path captures, and is not intended for high-speed data path captures.

This section explains the following topics:

- [About the Cisco Fabric Analyzer, page 24-5](#page-4-1)
- **•** [Configuring the Cisco Fabric Analyzer, page 24-7](#page-6-0)
- **•** [Viewing Display Filters Information, page 24-10](#page-9-0)
- **•** [Clearing Configured fcanalyzer Information, page 24-9](#page-8-0)
- **•** [Display Filters, page 24-10](#page-9-1)

## <span id="page-4-1"></span>**About the Cisco Fabric Analyzer**

The Cisco Fabric Analyzer comprises two separate components (see [Figure 24-1\)](#page-5-0):

- A software that runs on the Cisco MDS 9000 Family switch and supports two modes of capture:
	- **–** a text-based analyzer that supports local capture and decodes captured frames
	- **–** a daemon that supports remote capture
- **•** A GUI-based client that runs on a host that supports libpcap such as Windows or Linux and communicates with the remote capture daemon in a Cisco MDS 9000 Family switch.

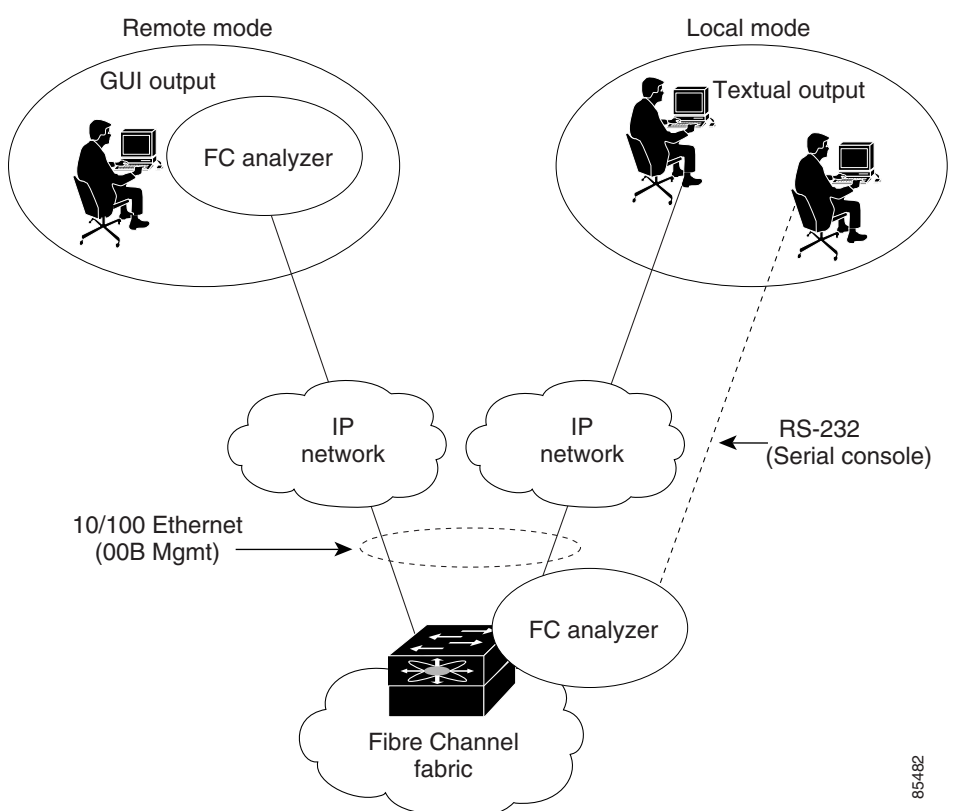

#### <span id="page-5-0"></span>*Figure 24-1 Cisco Fabric Analyzer Usage*

## **Local Text-Based Capture**

This component is a command-line driven text-based interface that captures traffic to and from the supervisor module in a Cisco MDS 9000 switch. It is a fully-functional decoder that is useful for quick debug purposes or for use when the remote capture daemon is not enabled. Additionally, because this tool is accessed from within the Cisco MDS 9000 switch, it is protected by the roles-based policy that limits access in each switch.

See the ["Capturing Frames Locally" section on page 24-7.](#page-6-1)

#### **Remote Capture Daemon**

This daemon is the server end of the remote capture component. The Ethereal analyzer running on a host is the client end. They communicate with each other using the Remote Capture Protocol (RPCAP). RPCAP uses two end points, a TCP-based control connection and a TCP or UDP-based data connection based on TCP (default) or UDP. The control connection is used to remotely control the captures (start or stop the capture, or specify capture filters). Remote capture can only be performed to explicitly configured hosts. This technique prevents unauthorized machine in the network from snooping on the control traffic in the network.

RPCAP supports two setup connection modes based on fire wall restrictions.

- **•** Passive mode (default)—The configured host initiates connection to the switch. Multiple hosts can be configured to be in passive mode and multiple hosts can be connected and receive remote captures at the same time.
- Active mode—The switch initiates the connection to a configured host—one host at a time.

Using capture filters, you can limit the amount of traffic that is actually sent to the client. Capture filters are specified at the client end—on Ethereal, not on the switch.

See the ["Sending Captures to Remote IP Addresses" section on page 24-9.](#page-8-1)

### **GUI-Based Client**

The Ethereal software runs on a host, such as a PC or workstation, and communicates with the remote capture daemon. This software is available in the public domain from [http://www.ethereal.com.](http://www.ethereal.com) Since Ethereal has a GUI front-end, it supports a rich functionality such as colorized display, graphical assists in defining filters, and searching for specific frames. These features are documented on Ethereal's web site.

While remote capture via Ethereal supports capturing and decoding Fibre Channel frames from a Cisco MDS 9000 Family switch, the host running Ethereal does not require a Fibre Channel connection to the switch. The remote capture daemon running on the switch sends the captured frames over the out-of-band Ethernet management port. This capability allows you to capture and decode Fibre Channel frames from your desktop or laptop.

See the ["Display Filters" section on page 24-10.](#page-9-1)

## <span id="page-6-0"></span>**Configuring the Cisco Fabric Analyzer**

You can configure the Cisco Fabric Analyzer by issuing the **fcanalyzer local** or **fcanalyzer remote** commands in configuration mode.

- Local capture—The command setting to enable a local capture cannot be saved to persistent storage or synchronized to standby.
- **•** Remote capture—The command setting to enable a remote capture can be saved to persistent storage using the **copy** command. It can be synchronized to the standby supervisor module and a stateless restart can be issued, if required.

To use the Cisco Fabric Analyzer feature, traffic should be flowing to or from the supervisor module.

### <span id="page-6-1"></span>**Capturing Frames Locally**

Launches the textual version on the analyzer directly on the console screen. The capture can also be saved on the local file system.

To capture frames locally, follow these steps:

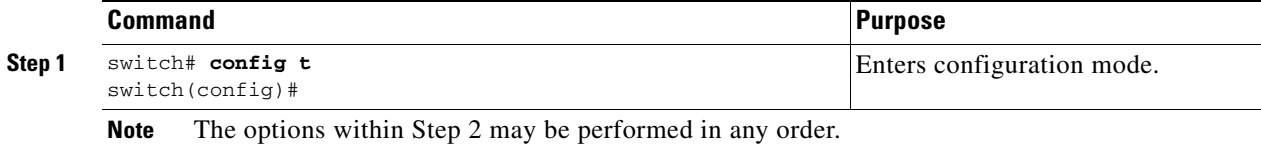

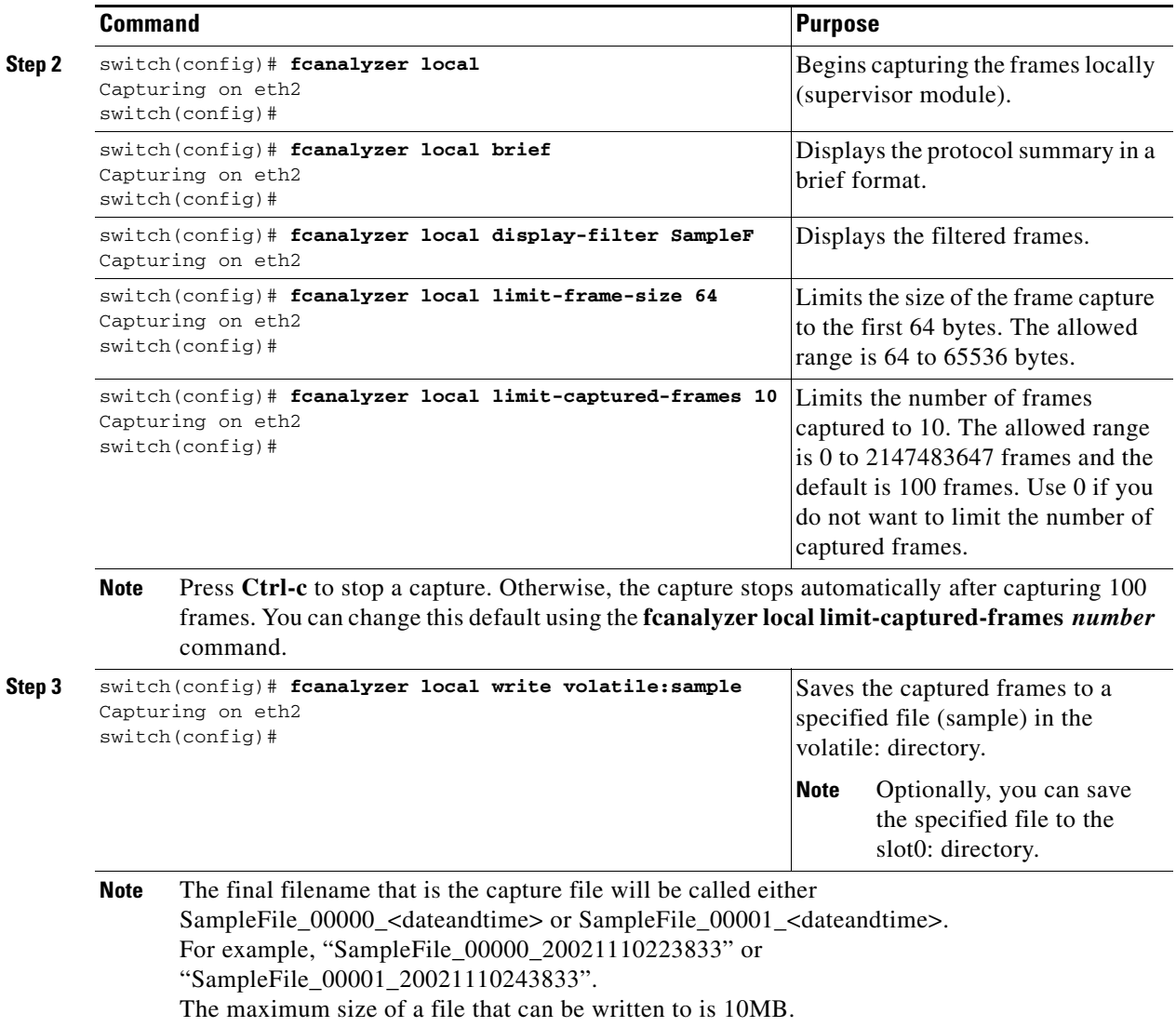

#### <span id="page-8-1"></span>**Sending Captures to Remote IP Addresses**

**Caution** You must use the eth2 interface to capture control traffic on a supervisor-module.

To capture frames remotely, follow these steps:

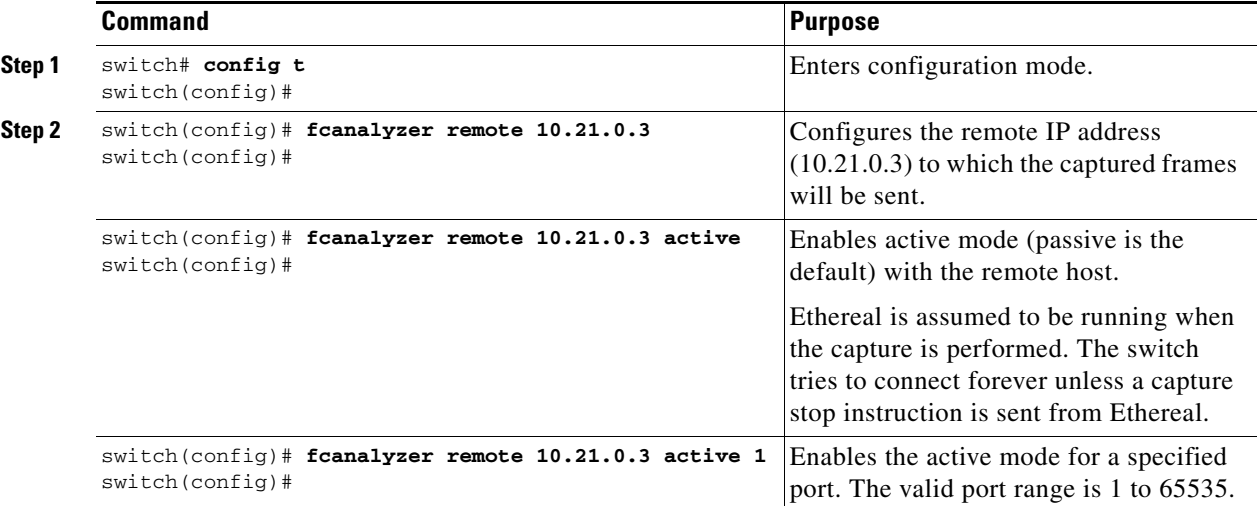

To capture remote traffic, use one of the following options:

**•** To specify the capture interface in Ethereal as the remote device:

rpcap://<ipaddress or switch hostname>/eth2

#### For example:

```
rpcap://cp-16/eth2
rpcap://17.2.1.1/eth2
```
The capture interface can be specified either in the capture dialog box or using the -i option at the command line when invoking Ethereal.

ethereal -i rpcap://<ipaddress|hostname>[:<port>]/<interface>

#### For example:

```
ethereal -i rpcap://172.22.1.1/eth2
```
or

ethereal -i rpcap://customer-switch.customer.com/eth2

# $\begin{picture}(20,5) \put(0,0) {\line(1,0){15}} \put(0,0) {\line(1,0){15}} \put(0,0) {\line(1,0){15}} \put(0,0) {\line(1,0){15}} \put(0,0) {\line(1,0){15}} \put(0,0) {\line(1,0){15}} \put(0,0) {\line(1,0){15}} \put(0,0) {\line(1,0){15}} \put(0,0) {\line(1,0){15}} \put(0,0) {\line(1,0){15}} \put(0,0) {\line(1,0){15}} \put(0,0) {\line(1,0){15}} \put(0,0$

**Note** For example, in a Windows 2000 setup, click **Start** on your desktop and select **Run**... In the resulting Run window, type the required command line option in the Open field.

# <span id="page-8-0"></span>**Clearing Configured fcanalyzer Information**

Use the **clear fcanalyzer** command to clear the entire list of configured hosts. Note that the existing connections are not terminated.

## <span id="page-9-0"></span>**Viewing Display Filters Information**

Use the **show fcanalyzer** command to display the list of hosts configured for a remote capture. See [Example 24-2](#page-9-2).

<span id="page-9-2"></span>*Example 24-2 Displays Configured Hosts*

```
switch# show fcanalyzer
PassiveClient = 10.21.0.3
PassiveClient = 10.21.0.3
ActiveClient = 10.21.0.3, DEFAULT
```
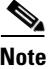

**Note** The DEFAULT in the ActiveClient line indicates that the default port is used.

## <span id="page-9-1"></span>**Display Filters**

You can selectively view captured frames by using the display filters feature. For example, instead of viewing all the frames from a capture, you may only want to view ELP request frames. This feature only limits the captured view—it does not affect the captured or the saved frames. Procedures to specify, use, and save display filters are already document in the Ethereal web site [\(http://www.ethereal.com\)](http://www.ethereal.com). Some examples of how you can use this feature are provided below:

**•** To view all packets in a specified VSAN, use this expression:

mdshdr.vsan == 2

- **•** To view all SW\_ILS frames, use this expression: fcswils
- **•** To view class F frames, use this expression:

```
mdshdr.sof == SOFf
```
- **•** To view all FSPF frames, use this expression: swils.opcode == JLO || swils.opcode == LSU || swils.opcode == LSA
- **•** To view all FLOGI frames, use this expression: fcels.opcode == FLOGI
- **•** To view all FLOGI frames in VSAN 1, use this expression: fcels.opcode == FLOGI && mdshdr.vsan == 2
- **•** To view all name server frames, use this expression: dNS

#### **Defining Display Filters**

Display filters limit the frames that can be displayed, but not what is captured (similar to any view command). The filters to be displayed can be defined in multiple ways in the GUI application:

- **•** Auto-definition
- **•** Manual definition
- **•** Assisted manual definition
- **•** Only manual definition in local capture
- **•** No assists

Regardless of the definition, each filter must be saved and identified with a name.

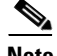

**Note** This GUI-assisted feature is part of Ethereal and you can obtain more information from <http://www.ethereal.com>.

### **Displaying Filters Examples**

Some examples of using display filters with the Fabric Analyzer local are provided in this section. The **brief** option is used in all examples to restrict the size of the output. See [Example 24-3](#page-10-0).

#### <span id="page-10-0"></span>*Example 24-3 Displays Only Fabric Login Server Traffic on VSAN 1*

```
switch(config)# fcanalyzer local brief display-filter 
mdshdr.vsan==0x01)&&((fc.d_id==ff.ff.fe)or(fc.s_id==ff.ff.fe))
Capturing on eth2
8.904145 00.00.00 -> ff.ff.fe FC ELS 1 0x28f8 0xffff 0x3 -> 0xf FLOGI
8.918164 ff.ff.fe -> 79.03.00 FC ELS 1 0x28f8 0x12c6 0xff -> 0x0 ACC (FLOGI)
```
You can trace all frames to and from a particular N port device. For example, to observe RSCNs from Fabric Controller and registration and/or query requests to the Name Server. See [Example 24-4](#page-10-1).

**Note** The filter requires prior knowledge of the FC ID that is assigned to the N port. Issue the **show flogi database interfac**e command before running fcanalyzer to obtain the FC ID. In this example, the N port FC ID is 79.03.00.

#### <span id="page-10-1"></span>*Example 24-4 Displays All Traffic for a Particular N Port on VSAN 1*

```
switch(config)# fcanalyzer local brief 
display-filter(mdshdr.vsan==0x01)&&((fc.d_id==79.03.00)or(fc.s_id==79.03.00))
Capturing on eth2
8.699162 ff.ff.fe -> 79.03.00 FC ELS 1 0x35b8 0x148e 0xff -> 0x0 ACC (FLOGI)
8.699397 79.03.00 -> ff.ff.fc FC ELS 1 0x35d0 0xffff 0x3 -> 0xf PLOGI
8.699538 ff.ff.fc -> 79.03.00 FC ELS 1 0x35d0 0x148f 0xff -> 0x0 ACC (PLOGI)
8.699406 79.03.00 -> ff.ff.fd FC ELS 1 0x35e8 0xffff 0x3 -> 0xf SCR
8.700179 79.03.00 -> ff.ff.fc dNS 1 0x3600 0xffff 0x3 -> 0xf GNN_FT
8.702446 ff.ff.fd -> 79.03.00 FC ELS 1 0x35e8 0x1490 0xff -> 0x0 ACC (SCR)
8.704210 ff.ff.fc -> 79.03.00 dNS 1 0x3600 0x1491 0xff -> 0x0 ACC (GNN_FT)
8.704383 79.03.00 -> ff.ff.fc dNS 1 0x3618 0xffff 0x3 -> 0xf GPN_ID
8.707857 ff.ff.fc -> 79.03.00 dNS 1 0x3618 0x1496 0xff -> 0x0 ACC (GPN_ID)
```
The VSAN ID is specified in hex. See [Example 24-5.](#page-11-0)

#### <span id="page-11-0"></span>*Example 24-5 Displays All Traffic for a Specified VSAN*

```
switch(config)# fcanalyzer local brief display-filter mdshdr.vsan==0x03e7
Capturing on eth2
12.762577 ff.ff.fd -> ff.ff.fd SW_ILS 999 0xb2c 0xffff 0x1 -> 0xf HLO
12.762639 ff.ff.fd -> ff.ff.fd FC 999 0xb2c 0xd32 0xff -> 0x0 Link Ctl, ACK1
13.509979 ff.ff.fd -> ff.ff.fd SW_ILS 999 0xd33 0xffff 0xff -> 0x0 HLO
13.510918 ff.ff.fd -> ff.ff.fd FC 999 0xd33 0xb2d 0x1 -> 0xf Link Ctl, ACK1
14.502391 ff.fc.64 -> ff.fc.70 SW_ILS 999 0xd34 0xffff 0xff -> 0x0 SW_RSCN
14.502545 ff.ff.fd -> 64.01.01 FC ELS 999 0xd35 0xffff 0xff -> 0x0 RSCN
14.502804 64.01.01 -> ff.ff.fd FC ELS 999 0xd35 0x215 0x0 -> 0xf ACC (RSCN)
14.503387 ff.fc.70 -> ff.fc.64 FC 999 0xd34 0xb2e 0x1 -> 0xf Link Ctl, ACK1
14.503976 ff.fc.70 -> ff.fc.64 SW_ILS 999 0xd34 0xb2e 0x1 -> 0xf SW_ACC (SW_RSCN)
14.504025 ff.fc.64 -> ff.fc.70 FC 999 0xd34 0xb2e 0xff -> 0x0 Link Ctl, ACK1
```
By excluding FSPF hellos and ACK1, you can focus on the frames of interest. See [Example 24-6](#page-11-1).

#### <span id="page-11-1"></span>*Example 24-6 Displays All VSAN 1 Traffic Excluding FSPF hellos and ACK1 Frames.*

switch(config)# **fcan lo bri dis**  (mdshdr.vsan==0x01)&&not((swils.opcode==0x14)or(fc.r\_ctl==0xc0)) Capturing on eth2 10.589934 ff.fc.79 -> ff.fc.7a FC-FCS 1 0x1b23 0xffff 0xff -> 0x0 GCAP 10.591253 ff.fc.7a -> ff.fc.79 FC-FCS 1 0x1b23 0x2f70 0x4 -> 0xf MSG\_RJT (GCAP) 25.277981 ff.fc.79 -> ff.fc.7a SW\_ILS 1 0x1b27 0xffff 0xff -> 0x0 SW\_RSCN 25.278050 ff.fc.79 -> ff.fc.89 SW\_ILS 1 0x1b28 0xffff 0xff -> 0x0 SW\_RSCN 25.279232 ff.fc.89 -> ff.fc.79 SW\_ILS 1 0x1b28 0xadd7 0x5 -> 0xf SW\_ACC 25.279232 ff.fc.89 -> ff.fc.79 SW\_ILS 1 0x1b28 0xadd7 0x5 -> 0xf SW\_ACC (SW\_RSCN) 25.280023 ff.fc.7a -> ff.fc.79 Unzoned NS 1 0x3b2b 0xffff 0x5 -> 0xf GE\_PT 25.280029 ff.fc.7a -> ff.fc.79 SW\_ILS 1 0x1b27 0x2f71 0x4 -> 0xf SW\_ACC (SW\_RSCN) 25.282439 ff.fc.79 -> ff.fc.7a dNS 1 0x3b2b 0x1b29 0xff -> 0x0 RJT (GE\_PT) 38.249966 00.00.00 -> ff.ff.fe FC ELS 1 0x36f0 0xffff 0x3 -> 0xf FLOGI 38.262622 ff.ff.fe -> 79.03.00 FC ELS 1 0x36f0 0x1b2b 0xff -> 0x0 ACC (FLOGI) 38.262844 79.03.00 -> ff.ff.fc FC ELS 1 0x3708 0xffff 0x3 -> 0xf PLOGI 38.262984 ff.ff.fc -> 79.03.00 FC ELS 1 0x3708 0x1b2c 0xff -> 0x0 ACC (PLOGI) 38.262851 79.03.00 -> ff.ff.fd FC ELS 1 0x3720 0xffff 0x3 -> 0xf SCR 38.263514 ff.fc.79 -> ff.fc.7a SW\_ILS 1 0x1b2e 0xffff 0xff -> 0x0 SW\_RSCN  $38.263514$  if  $10.19 \rightarrow$  ff.fc.89 SW\_ILS 1 0x1b2f 0xffff 0xff -> 0x0 SW\_RSCN<br>38.263570 ff.fc.79 -> ff.fc.89 SW\_ILS 1 0x1b2f 0xffff 0xff -> 0x0 SW\_RSCN 38.263630 79.03.00 -> ff.ff.fc dNS 1 0x3738 0xffff 0x3 -> 0xf GNN\_FT 38.263884 ff.ff.fd -> 79.03.00 FC ELS 1 0x3720 0x1b2d 0xff -> 0x0 ACC (SCR) 38.264066 ff.fc.89 -> ff.fc.79 SW\_ILS 1 0x1b2f 0xaddf 0x5 -> 0xf SW\_ACC (SW\_RSCN) 38.264417 ff.fc.89 -> ff.fc.79 dNS 1 0xade0 0xffff 0x5 -> 0xf GE\_ID 38.264585 ff.fc.79 -> ff.fc.89 dNS 1 0xade0 0x1b31 0xff -> 0x0 ACC (GE\_ID) 38.265132 ff.ff.fc -> 79.03.00 dNS 1 0x3738 0x1b30 0xff -> 0x0 ACC (GNN\_FT) 38.265210 ff.fc.7a -> ff.fc.79 Unzoned NS 1 0x3b2f 0xffff 0x5 -> 0xf GE\_PT 38.265414 79.03.00 -> ff.ff.fc dNS 1 0x3750 0xffff 0x3 -> 0xf GPN\_ID 38.265502 ff.fc.7a -> ff.fc.79 SW\_ILS 1 0x1b2e 0x2f73 0x4 -> 0xf SW\_ACC (SW\_RSCN) 38.267196 ff.fc.79 -> ff.fc.7a dNS 1 0x3b2f 0x1b32 0xff -> 0x0 ACC (GE\_PT)

Use this command to focus on TE port initialization. This example allows two VSANs on the TE port and the port VSAN is 666. Hence the ELP, ESC and EPP (0x71) go out on VSAN 666. Once the EPP negotiation is complete we see EFP, DIA, RDI, MR, FSPF, and other updates flow for each allowed VSAN. See [Example 24-7](#page-11-2).

#### <span id="page-11-2"></span>*Example 24-7 Displays SW\_ILS Traffic between Fabric Controllers for all VSANs and Exclude FSPF hellos and ACK1 frames.*

switch(config)# **fcan lo bri dis**   $((fc.s_id==ff.ff.fd) & (fc.type==0x22)) & (wils.opcode==0x14)$ Capturing on eth2

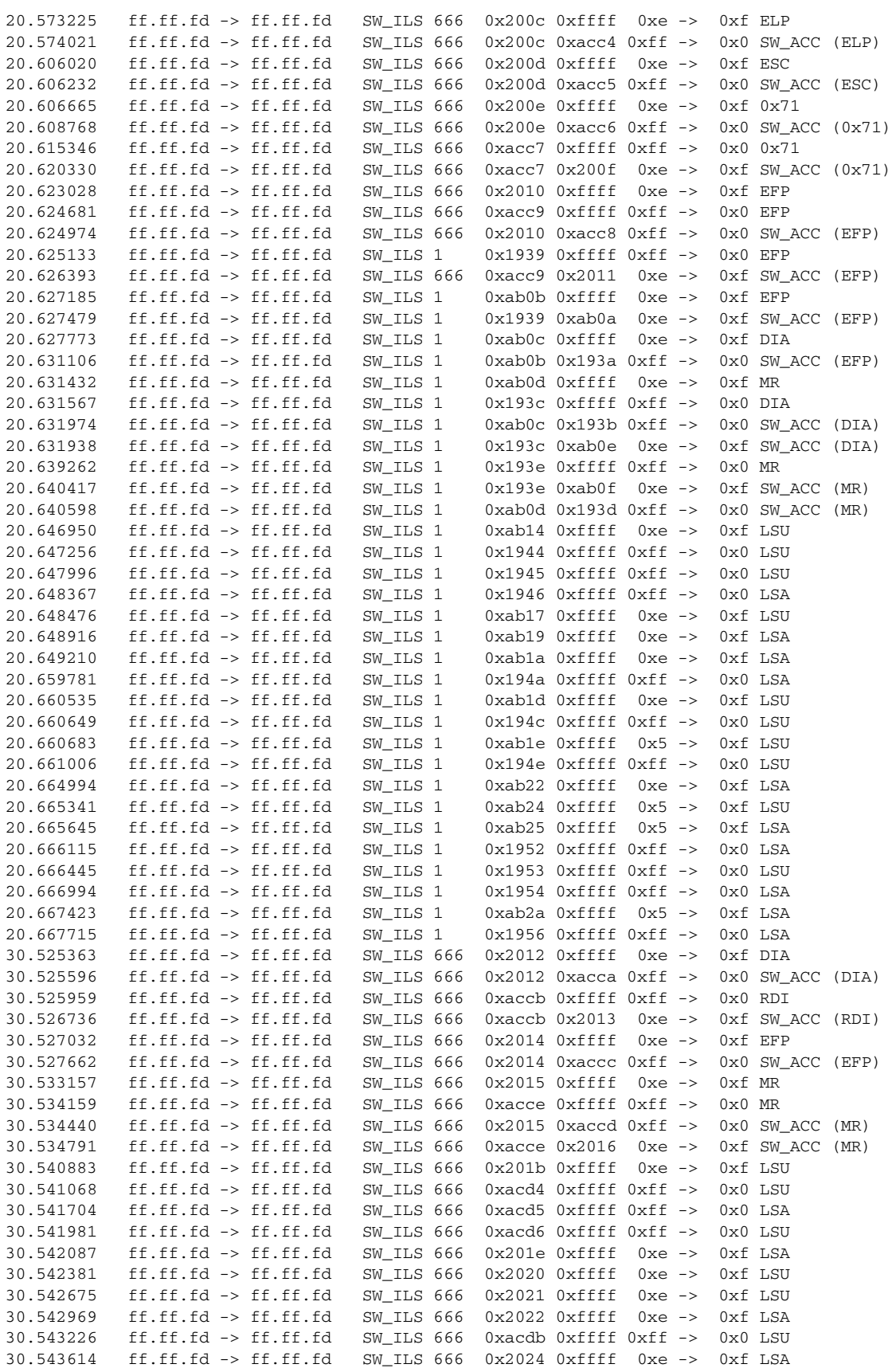

30.543751 ff.ff.fd -> ff.ff.fd SW\_ILS 666 0xacdd 0xffff 0xff -> 0x0 LSA  $30.544004$  ff.ff.fd -> ff.ff.fd SW\_ILS 666 0xacde 0xffff 0xff -> 0x0 LSA 30.544522 ff.ff.fd -> ff.ff.fd SW\_ILS 666 0xacdf 0xffff 0xff -> 0x0 LSU 30.544553 ff.ff.fd -> ff.ff.fd SW\_ILS 666 0x2027 0xffff 0xe -> 0xf LSU 30.550961 ff.ff.fd -> ff.ff.fd SW\_ILS 666 0xace7 0xffff 0xff -> 0x0 LSA 30.550988 ff.ff.fd -> ff.ff.fd SW\_ILS 666 0x202f 0xffff 0xe -> 0xf LSA

This example focuses on zone server changes. Prior knowledge of the domain controller ID is required. The switch domain ID where the fcanalyzer is run is x79, the domain controller is FF.FC.79. See [Example 24-8](#page-13-0).

#### <span id="page-13-0"></span>*Example 24-8 Display SW\_ILS traffic between Fabric Domain Controllers for VSAN 1*

```
switch(config)# fcan lo bri dis 
mdshdr.vsan=-0x01&([fc.type=-0x22)&(fc.d_id=-ff.fc.79)or(fc.s_id=-ff.fc.79))Capturing on eth2
64.053927 ff.fc.79 -> ff.fc.7a SW_ILS 1 0x1e15 0xffff 0xff -> 0x0 ACA
64.053995 ff.fc.79 -> ff.fc.89 SW_ILS 1 0x1e16 0xffff 0xff -> 0x0 ACA
64.054599 ff.fc.89 -> ff.fc.79 SW_ILS 1 0x1e16 0xb1e2 0x5 -> 0xf SW_ACC (ACA)
64.054747 ff.fc.7a -> ff.fc.79 SW_ILS 1 0x1e15 0x3037 0x4 -> 0xf SW_ACC (ACA)
64.057643 ff.fc.79 -> ff.fc.7a SW_ILS 1 0x1e17 0xffff 0xff -> 0x0 SFC
64.057696 ff.fc.79 -> ff.fc.89 SW_ILS 1 0x1e18 0xffff 0xff -> 0x0 SFC
64.058788 ff.fc.7a -> ff.fc.79 SW_ILS 1 0x1e17 0x3038 0x5 -> 0xf SW_ACC (SFC)
64.059288 ff.fc.89 -> ff.fc.79 SW_ILS 1 0x1e18 0xb1e3 0x5 -> 0xf SW_ACC (SFC)
64.062011 ff.fc.79 -> ff.fc.7a SW_ILS 1 0x1e19 0xffff 0xff -> 0x0 UFC
64.062060 ff.fc.79 -> ff.fc.89 SW_ILS 1 0x1e1a 0xffff 0xff -> 0x0 UFC
64.073513 ff.fc.7a -> ff.fc.79 SW_ILS 1 0x1e19 0x3039 0x5 -> 0xf SW_ACC (UFC)
64.765306 ff.fc.89 -> ff.fc.79 SW_ILS 1 0x1e1a 0xb1e4 0x5 -> 0xf SW_ACC (UFC)
64.765572 ff.fc.79 -> ff.fc.7a SW_ILS 1 0x1e1b 0xffff 0xff -> 0x0 RCA
64.765626 ff.fc.79 -> ff.fc.89 SW_ILS 1 0x1e1c 0xffff 0xff -> 0x0 RCA
64.766386 ff.fc.7a -> ff.fc.79 SW_ILS 1 0x1e1b 0x303a 0x4 -> 0xf SW_ACC (RCA)
64.766392 ff.fc.89 -> ff.fc.79 SW_ILS 1 0x1e1c 0xb1e5 0x5 -> 0xf SW_ACC (RCA)
```
#### **Capture Filters**

You can limit what frames are captures by using the capture filters feature in a remote capture. This feature limits the frames that are captured and sent from the remote switch to the host. For example, you can capture only class F frames. Capture filters is useful in restricting the amount of bandwidth consumed by the remote capture.

Unlike display filters, capture filters restricts a capture to the specified frames. No other frames will be visible until you specify a completely new capture.

The syntax for capture filter is different from the syntax for display filters. Capture filters use the Berkeley Packet Filter (BPF) library that is used in conjunction with the libpcap freeware. The list of all valid Fibre Channel capture filter fields are provided later in this section.

Procedures to configure capture filters are already document in the Ethereal web site (<http://www.ethereal.com>). Some examples of how you can use this feature are provided below:

**•** To capture frames only on a specified VSAN, use this expression:

 $vsan = 1$ 

- **•** To capture only class F frames, use this expression: class\_f
- **•** To capture only class Fibre Channel ELS frames, use this expression: els

- **•** To capture only name server frames, use this expression: dns
- **•** To capture only SCSI command frames, use this expression: fcp\_cmd

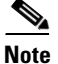

**Note** This feature is part of libpcap and you can obtain more information from <http://www.tcpdump.org>.

## **Permitted Capture Filters**

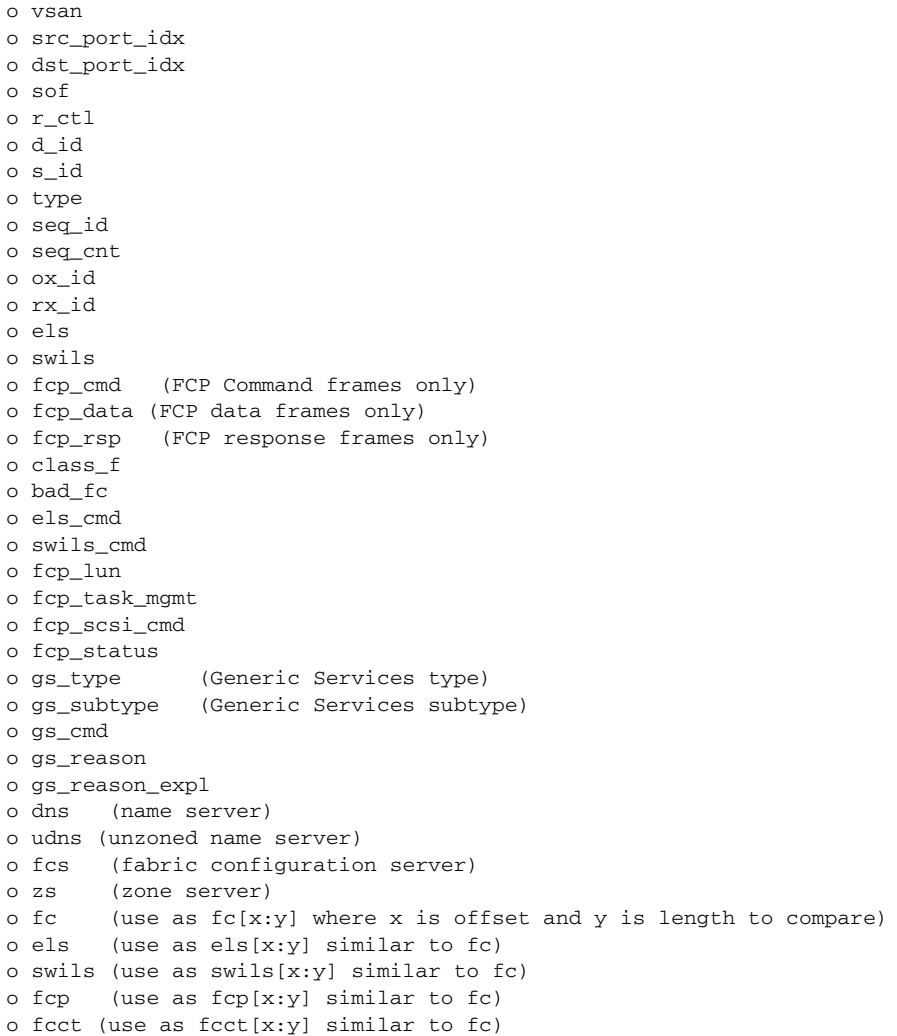

# <span id="page-15-0"></span>**Configuring World Wide Names**

The world wide name (WWN) in the switch is equivalent to the Ethernet MAC address. As with the MAC address, you must uniquely associate the WWN to a single device. The principal switch selection and the allocation of domain IDs rely on the WWN. The WWN manager, a process-level manager residing on the switch's supervisor module, assigns WWNs to each switch. This WWN is independent of other WWNs on each switch. This centralized control of WWN has the following advantages:

- **•** Efficient sharing of WWN space
- **•** Centralized support across switches

Cisco MDS 9000 Family switches support three network address authority (NAA) address formats (see [Table 24-1](#page-15-1)).

<span id="page-15-1"></span>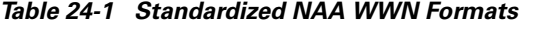

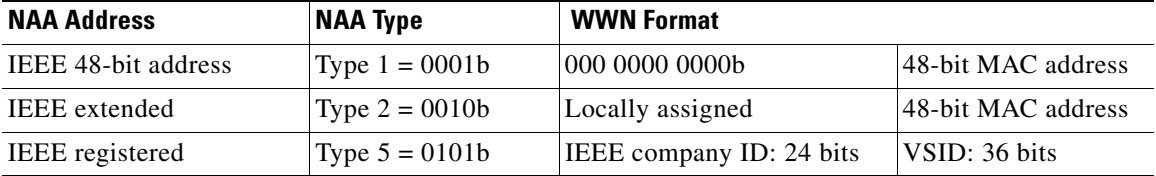

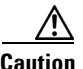

**Caution** Changes to the worldwide names are only performed as required. They should not be changed on a daily basis. These changes should be made by an administrator or individual who is completely familiar with switch operations.

## **Configuring a Secondary MAC Address**

To allocate secondary MAC addresses, follow these steps:

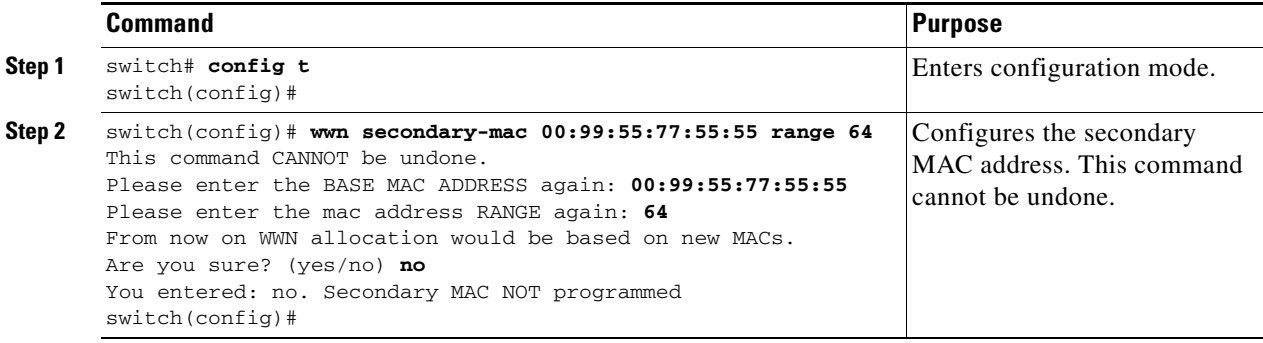

## **Displaying WWN Information**

Use the **show wwn** commands to display the status of the WWN configuration. See Examples [24-9](#page-16-0) to [24-12](#page-16-1).

#### <span id="page-16-0"></span>*Example 24-9 Displays the Status of All WWNs*

```
switch# show wwn status 
         Type 1 WWNs: Configured: 64 Available: 48 (75%) Resvd.: 16
    Types 2 & 5 WWNs: Configured: 524288 Available: 450560 (85%) Resvd.: 73728
NKAU & NKCR WWN Blks: Configured: 1760 Available: 1760 (100%)
       Alarm Status: Type1: NONE Types 2&5: NONE
```
#### *Example 24-10 Displays Specified Block ID Information:*

```
switch# show wwn status block-id 51
WWNs in this block: 21:00:ac:16:5e:52:00:03 to 21:ff:ac:16:5e:52:00:03
Num. of WWNs:: Configured: 256 Allocated: 0 Available: 256 
Block Allocation Status: FREE
```
#### *Example 24-11 Displays the WWN for a Specific Switch*

switch# **show wwn switch**  Switch WWN is 20:00:ac:16:5e:52:00:00

#### <span id="page-16-1"></span>*Example 24-12 Displays the WWN for a Specified VSAN*

```
switch# show wwn vsan 1
VSAN WWN of VSAN# 1 is 20:01:ac:16:5e:52:00:01
```
# <span id="page-17-0"></span>**Allocating Flat FC IDs**

Fibre Channel standards require a unique FC ID to be allocated to a N port attached to a Fx port in any switch. To conserve the number of FC IDs used, Cisco MDS 9000 Family switches use a special allocation scheme.

Based on the assigned FC ID, some HBAs assume that no other ports have the same area bits and domain. When a target is assigned with a FC ID that has the same area bits, but different port bits, the HBA fails to discover these targets. To isolate these HBAs in a seperate area, switches in the Cisco MDS 9000 Family follow a different FC ID allocation scheme. By default, the FC ID allocation mode is **auto**. In the **auto** mode, only HBAs without interop issues are assigned FCIDs with specific ports bits. All other HBAs are assigned FC IDs with a whole area (port bits set to 0).

The three options to allocate FCID are auto (default), none, and flat.

To allocate flat FC IDs, follow these steps:

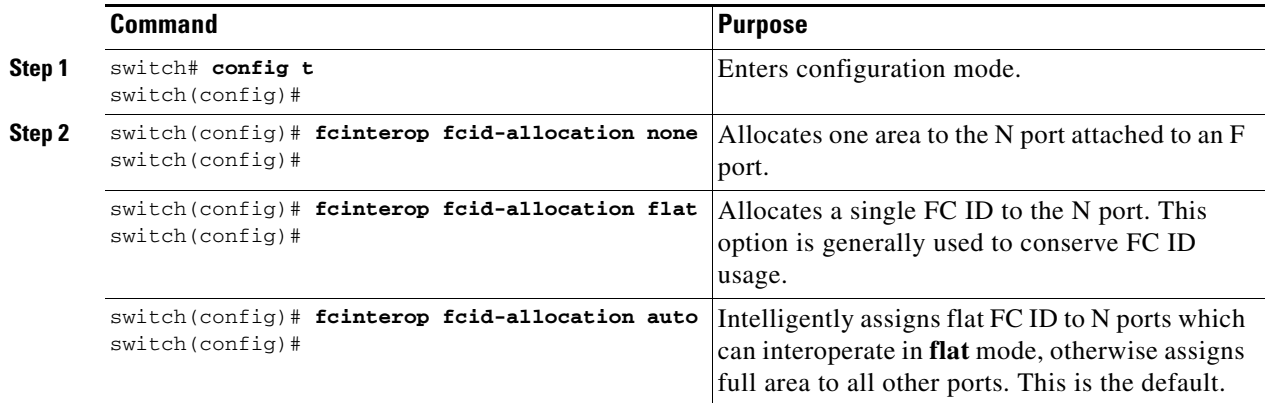

∕!∖

**Caution** Changes to FC IDs are only performed as required. They should not be changed on a daily basis. Changes, if any, should be made by an administrator or individual who is completely familiar with switch operations.

# <span id="page-17-1"></span>**Enabling Loop Monitoring**

When a disk is removed from a loop port, the loop stays active based on the bypass circuit. Thus the disk removal is not known until you try to communicate with the disk. To detect such removals, the disks can be polled periodically (every 20 seconds) using the **fcinterop loop-monitor** command. This command enables loop polling for FL ports in a Cisco MDS 9000 Family switch. By default, the **fcinterop loop-monitor** command is disabled.

To enable the loop monitoring feature, follow these steps:

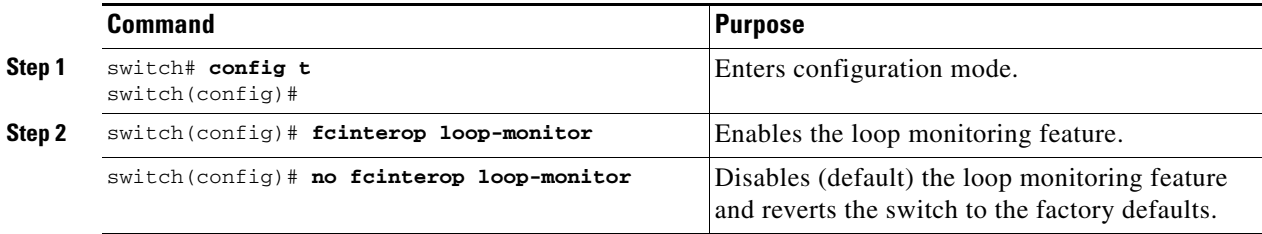

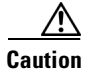

**Caution** Changes to the loop monitoring feature are only performed as required. They should not be changed on a daily basis. These changes should be made by an administrator or individual who is completely familiar with switch operations.

# <span id="page-19-0"></span>**Configuring the Switch for Interoperability**

Interoperability enables multiple vendors' products come into contact with each other. Fibre Channel standards guide vendors towards common external Fibre Channel interfaces.

If all vendors followed the standards in the same manner, then interconnecting different products would become a trivial exercise. However, not all vendors follow the standards in the same way thus resulting in interoperability modes. This section briefly explains the basic concepts of these modes.

Each vendor has a regular mode and an equivalent interoperability mode, which specifically turns off advanced or proprietary features and provide the product with a more aimiable standards compliant implementation.

[Table 24-2](#page-19-1) lists the changes in switch behavior when you enable interoperability mode. These changes are specific to switches in the Cisco MDS 9000 Family while in interop mode.

| <b>Switch Feature</b>        | <b>Changes if Interoperability Is Enabled</b>                                                                                                    |
|------------------------------|----------------------------------------------------------------------------------------------------|
| Domain IDs                   | Some vendors cannot use the full range of 239 domains within a fabric.                                                                                                    |
|                              | Domain IDs are restricted to the range 97-127. This is to accommodate<br>McData's nominal restriction to this same range. They can either be setup<br>statically (the MDS will only accept one domain ID, if it doesn't get that<br>domain ID it isolates itself from the fabric), or preferred. (If it doesn't get its<br>requested domain ID, it accepts any assigned domain ID.) |
| Timers                       | All Fibre Channel timers must be the same on all switches as these values are<br>exchanged by E ports when establishing an ISL. The timers are:                                                                                                    |
| F_S_TOV                      | Verify that the Fabric Stability Time Out Value timers match exactly.                                                                                                    |
| D_S_TOV                      | Verify that the Distributed Services Time Out Value timers match exactly.                                                                                                    |
| E_D_TOV                      | Verify that the Error Detect Time Out Value timers match exactly.                                                                                                    |
| $R_A_TOV$                    | Verify that the Resource Allocation Time Out Value timers match exactly.                                                                                                    |
| Trunking                     | Trunking is not supported between two different vendor's switches. This<br>feature may be disabled on a per port or per switch basis.                                                                                                    |
| Default zone                 | The default zone behavior of permit (all nodes can see all other nodes) or deny<br>(all nodes are isolated when not explicitly placed in a zone), may change.                                                                                                    |
| Zoning attributes            | Zones may be limited to the pWWN and other proprietary zoning methods<br>(physical port number), may be eliminated.                                                                                                    |
| Zone propagation             | Some vendors do not pass the full zone configuration (zoneset) to other<br>switches, only the active zoneset gets passed.                                                                                                    |
|                              | Verify that the active zoneset or zone configuration has correctly propagated to<br>the other switches in the fabric.                                                                                                    |
| <b>VSAN</b>                  | Interop mode only affects the specified VSAN.                                                                                                    |
| TE ports and<br>PortChannels | TE ports and Port-Channels cannot be used to connect MDS to non-MDS<br>switches. Only E ports can be used to connect to non-MDS switches. TE ports<br>and PortChannels can still be used to connect an MDS to other MDS switches<br>even when in interop mode.                                                                                                    |

<span id="page-19-1"></span>*Table 24-2 Changes in Switch Behavior When Interoperability Is Enabled*

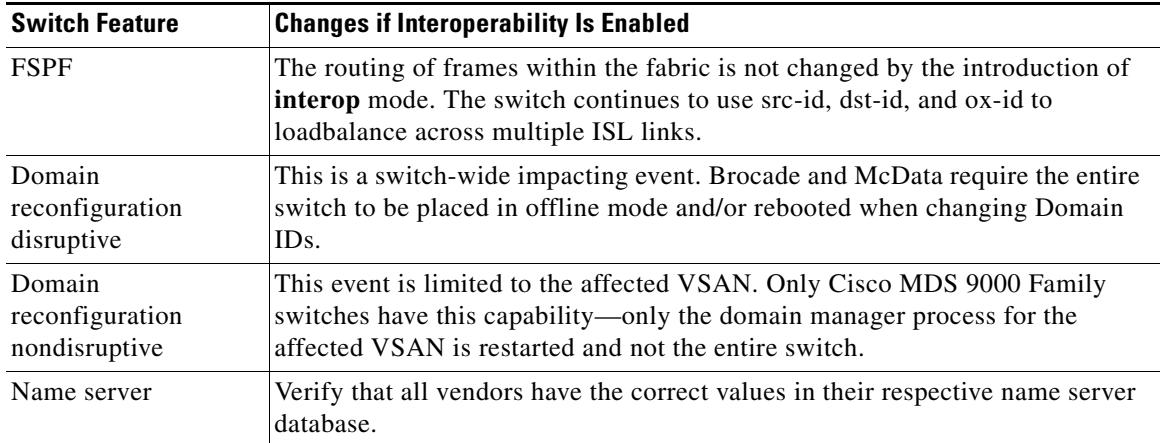

*Table 24-2 Changes in Switch Behavior When Interoperability Is Enabled (continued)*

## **Configuring Interoperability**

The **interop** mode in Cisco MDS 9000 Family switches can be enabled disruptively or nondisruptively. The interoperability procedure is different in Cisco MDS 9500 Series and in 9200 Series switches.

**Note** Brocade's msplmgmtdeactivate command must explicitly be run prior to connect from a Brocade switch to either Cisco MDS 9000 Family switches or to McData switches. This command uses Brocade proprietary frames to exchange platform information, which Cisco MDS 9000 Family switches or McData switches do not understand. Rejecting these frames, causes the common E ports to become isolated.

## **Cisco MDS 9500 Series Switches**

To configure interoperability in a Cisco MDS 9500 Series switch, follow these steps:

**Step 1** Place the VSAN of the E ports (s) that connect to the OEM switch in interoperability mode.

switch# **config t** switch(config)# **vsan database** switch (config-vsan-db)# **vsan 1 interop**

**Step 2** Assign a domain ID in the range of 97 (0x61) through 127 (0x7F).

**Santa Compartire** 

**Note** This is an limitation imposed by the McData switches.

```
switch# config t
switch(config)# fcdomain domain 100 preferred vsan 1
```
In Cisco MDS 9000 switches, the default is to request an ID from the principal switch. If the **preferred** option is used, Cisco MDS 9000 switches request a specific ID, but still join the fabric if the principal switch assigns a different ID. If the **static** option is used, the Cisco MDS 9000 switches does not join the fabric unless the principal switch agrees, and assigns the requested ID.

 $\mathbf{I}$ 

**Note** When changing the Domain ID, the FC IDs assigned to N ports will also change.

**Step 3** Change the Fibre Channel timers (if they have been changed from the system defaults).

```
\mathscr{P}
```
**Note** The MDS 9000, Brocade, and McData FC Error Detect (ED\_TOV) and Resource Allocation (RA\_TOV) timers default to the same values. They can be changed if needed. The RA\_TOV default is 10 seconds, and the ED\_TOV default is 2 seconds. Per the FC-SW2 standard, these values must be the same on each switch within the fabric.

```
switch# config t
switch(config)# fctimer e_d_tov ?
  <1000-100000> E_D_TOV in milliseconds(1000-100000)
switch(config)# fctimer r_a_tov ?
   <5000-100000> R_A_TOV in milliseconds(5000-100000)
```
- **Step 4** When making changes to the domain, you may or may not need to restart the MDS domain manager function for the altered VSAN.
	- **–** Force a fabric reconfiguration with the **disruptive** option.

```
switch(config)# fcdomain restart disruptive vsan 1
or
```
**–** Don't force a fabric reconfiguration

switch(config# **fcdomain restart vsan 1**

## **Cisco MDS 9200 Series Switches**

To configure interoperability in a Cisco MDS 9200 Series switch, follow these steps:

**Step 1** Place the VSAN of the E ports that connect to the OEM switch in interoperability mode.

```
switch# config t
switch(config)# vsan database
switch(config-vsan-db)# vsan 1 interop
```
**Step 2** Assign a domain ID in the range of 97 (0x61) through 127 (0x7F).

**Note** This is an limitation imposed by the McData switches.

```
switch# config t
switch(config)# fcdomain domain 100 preferred vsan 1
```
In Cisco MDS 9000 switches, the default is to request an ID from the principal switch. If the **preferred** option is used, Cisco MDS 9000 switches request a specific ID, but still join the fabric if the principal switch assigns a different ID. If the **static** option is used, the Cisco MDS 9000 switches does not join the fabric unless the principal switch agrees, and assigns the requested ID.

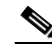

**Note** When changing the Domain ID, the FC IDs assigned to N ports will also change.

**Step 3** Change the Fibre Channel timers (if they have been changed from the system defaults).

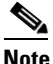

**Note** The MDS 9000, Brocade, and McData FC Error Detect (ED\_TOV) and Resource Allocation (RA\_TOV) timers default to the same values. They can be changed if needed. The RA\_TOV default is 10 seconds, and the ED\_TOV default is 2 seconds. Per the FC-SW2 standard, these values must be the same on each switch within the fabric.

```
switch# config t
switch(config)# fctimer e_d_tov ?
  <1000-100000> E_D_TOV in milliseconds(1000-100000)
switch(config)# fctimer r_a_tov ?
   <5000-100000> R_A_TOV in milliseconds(5000-100000)
```
- **Step 4** When making changes to the domain, you may or may not need to restart the MDS domain manager function for the altered VSAN.
	- **–** Force a fabric reconfiguration with the **disruptive** option.

switch(config)# **fcdomain restart disruptive vsan 1**

**or** 

**–** Don't force a fabric reconfiguration

switch(config)# **fcdomain restart vsan 1**

## **Verifying Interoperating Status**

This section highlights the commands used to verify if the fabric is up and running in interoperability mode.

### **Cisco MDS 9500 Series Switches**

To verify the resulting status of issuing the interoperability command in a Cisco MDS 9500 Series switch, follow these steps:

**Step 1** Use the **show version** command to verify the version.

```
switch# show ver
Copyright (c) 2001-2005
Cisco Systems, Inc.
Software
  kickstart: version 1.0(3) [gdb]
   System: version 1.0(3) [gdb]
Hardware
   RAM 1932864 kB
  bootflash: 503808 blocks (block size 512b)
  slot0: 0 blocks (block size 512b)
   Compile Time: 2/12/2003 2:00:00
...
```
**Step 2** Use the **show interface brief** command to verify if the interface states are as required by your configuration

switch# **show int brief** Interface Vsan Admin Admin Status Oper Oper Port-channel

 $\mathbf{I}$ 

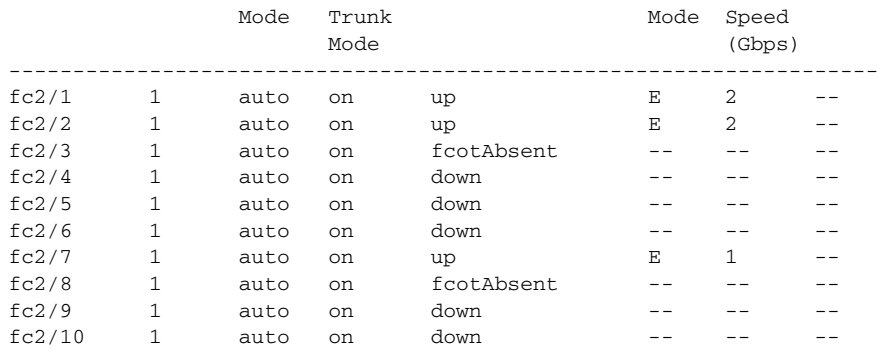

#### **Step 3** Use the **show run** command to verify if you are running the desired configuration.

switch# **show run** Building Configuration...

```
 interface fc2/1
no shutdown
 interface fc2/2
no shutdown
 interface fc2/3
 interface fc2/4
 interface fc2/5
 interface fc2/6
 interface fc2/7
no shutdown
  interface fc2/8
 interface fc2/9
 interface fc2/10
<snip>
interface fc2/32
 interface mgmt0
ip address 6.1.1.96 255.255.255.0
switchport encap default
no shutdown
vsan database
vsan 1 interop 
boot system bootflash:/m9500-system-253e.bin sup-1
boot kickstart bootflash:/m9500-kickstart-253e.bin sup-1
boot system bootflash:/m9500-system-253e.bin sup-2
boot kickstart bootflash:/m9500-kickstart-253e.bin sup-2
callhome
fcdomain domain 100 preferred vsan 1
ip route 6.1.1.0 255.255.255.0 6.1.1.1
ip routing
line console
  databits 5
   speed 110
logging linecard 
ssh key rsa 512 force
ssh server enable
```
switchname MDS9509 username admin password 5 \$1\$Li8/fBYX\$SNc72.xt4nTXpSnR9OUFB/ role network-admin

**Step 4** Use the **show vsan** command to verify if the interoperability mode is active.

```
switch# show vsan 1
vsan 1 information
          name:VSAN0001 stalactites 
          interoperability mode:yes <-------------------- verify mode
          loadbalancing:src-id/dst-id/oxid 
          operational state:up
```
#### **Step 5** Use the **show fcdomain vsan** command to verify the domain ID.

```
switch# show fcdomain vsan 1
The local switch is a Subordinated Switch.
Local switch run time information:
        State: Stable
        Local switch WWN: 20:01:00:05:30:00:51:1f
        Running fabric name: 10:00:00:60:69:22:32:91
        Running priority: 128
        Current domain ID: 0x64(100) <---------------verify domain id
Local switch configuration information:
        State: Enabled
        Auto-reconfiguration: Disabled
         Contiguous-allocation: Disabled
        Configured fabric name: 41:6e:64:69:61:6d:6f:21
        Configured priority: 128
        Configured domain ID: 0x64(100) (preferred)
Principal switch run time information:
        Running priority: 2
Interface Role RCF-reject
```
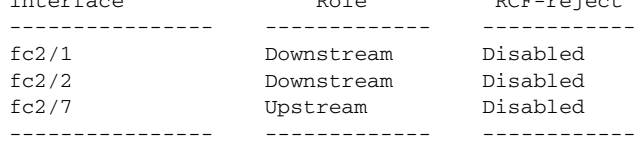

**Step 6** Use the **show fcdomain domain-list vsan** command to verify the local principal switch status.

switch# **show fcdomain domain-list vsan 1**

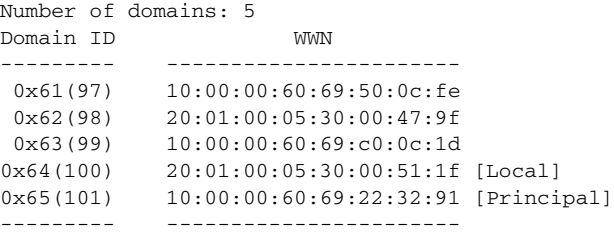

## **Step 7** Use the **show fspf internal route vsan** command to verify the next hop and destination for the switch.

switch# **show fspf internal route vsan 1**

FSPF Unicast Routes --------------------------- VSAN Number Dest Domain Route Cost Next hops ----------------------------------------------- 1 0x61(97) 500 fc2/2

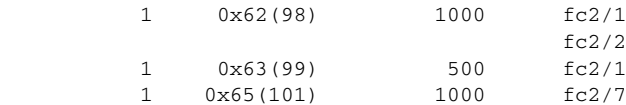

**Step 8** Use the **show fcns data vsan** command to verify the name server information.

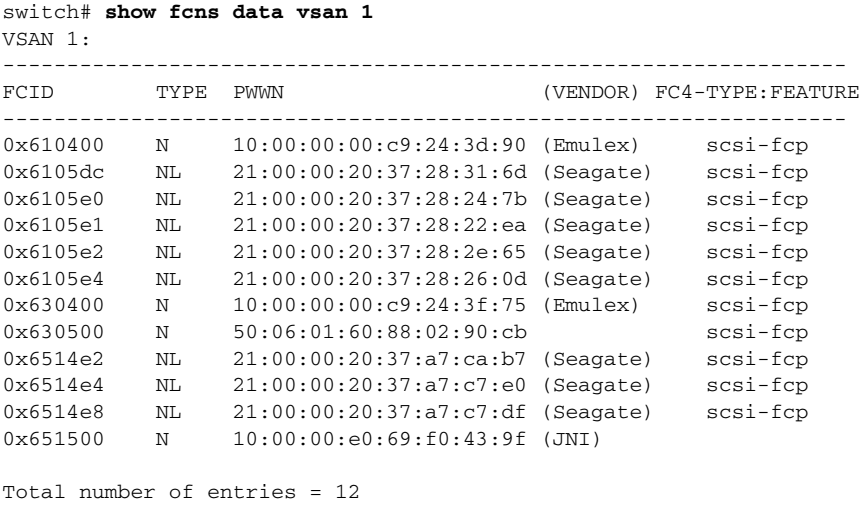

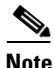

**Note** The MDS Name Server shows both local and remote entries, and does not timeout the entries.

### **Cisco MDS 9200 Series Switches**

To verify the resulting status of issuing the interoperability command in a Cisco MDS 9200 Series switch, follow these steps:

**Step 1** Use the **show version** command to verify the version.

```
switch# show ver
Copyright (c) 2001-2005
Cisco Systems, Inc.
Software
  kickstart: version 1.0(3) [gdb]
  System: version 1.0(3) [gdb]
Hardware
  RAM 963116 kB
  bootflash: 503808 blocks (block size 512b)
   slot0: 0 blocks (block size 512b)
  Compile Time: 1/26/2003 2:00:00
```
**Step 2** Use the **show interface brief** command to verify if the interface states are as required by your configuration

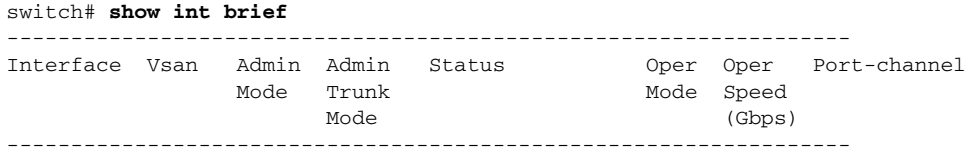

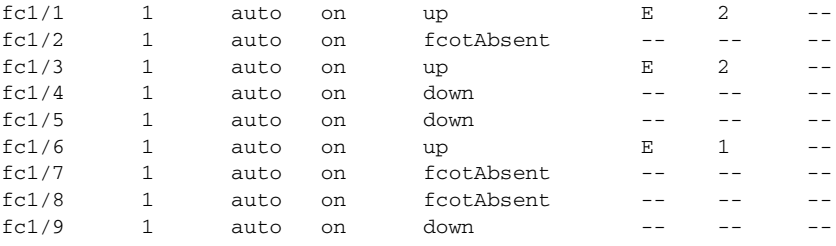

#### **Step 3** Use the **show run** command to verify if you are running the desired configuration.

```
switch# show run
Building Configuration...
 interface fc1/1
no shutdown
 interface fc1/2
 interface fc1/3
switchport speed 2000
no shutdown
 interface fc1/4
 interface fc1/5
 interface fc1/6
switchport speed 1000
no shutdown
 interface fc1/7
 interface fc1/8
 interface fc1/9
...
 interface mgmt0
ip address 6.1.1.95 255.255.255.0
no shutdown
vsan database
vsan 1 interop 
boot system bootflash:/m9200-system-253e.bin 
boot kickstart bootflash:/m9200-kickstart-253e.bin 
callhome
fcdomain domain 98 preferred vsan 1
line console
   databits 5
   speed 110
logging linecard 
switchname MDS9216
username admin password 5 MF7UQdWLEqUFE role network-admin
```
#### **Step 4** Use the **show vsan** command to verify if the interoperability mode is active.

```
switch# show vsan 1
vsan 1 information
          name:VSAN0001 state:active 
          interoperability mode:yes <--------------------- verify interoperability
          loadbalancing:src-id/dst-id/oxid 
          operational state:up
```
#### **Step 5** Use the **show fcdomain vsan** command to verify the domain ID.

```
switch# show fcdomain vsan 1
The local switch is a Subordinated Switch.
Local switch run time information:
         State: Stable
         Local switch WWN: 20:01:00:05:30:00:47:9f
         Running fabric name: 10:00:00:60:69:22:32:91
         Running priority: 128
         Current domain ID: 0x62(98) <-----------------------verify domain ID
```

```
Local switch configuration information:
       State: Enabled
       Auto-reconfiguration: Disabled
       Contiguous-allocation: Disabled
       Configured fabric name: 41:6e:64:69:61:6d:6f:21
       Configured priority: 128
       Configured domain ID: 0x62(98) (preferred)
Principal switch run time information:
       Running priority: 2
Interface Role RCF-reject
---------------- ------------- ------------
fc1/1 Upstream Disabled
fc1/3 Non-principal Disabled
fc1/6 Non-principal Disabled
---------------- ------------- ------------
```
**Step 6** Use the **show fcdomain domain-list vsan** command to verify the local principal switch status.

```
switch# show fcdomain domain-list vsan 1
Number of domains: 5
Domain ID WWN
--------- -----------------------
  0x61(97) 10:00:00:60:69:50:0c:fe
  0x62(98) 20:01:00:05:30:00:47:9f [Local]
0x63(99)  10:00:00:60:69:c0:0c:1d
0x64(100) 20:01:00:05:30:00:51:1f
0x65(101) 10:00:00:60:69:22:32:91 [Principal]
--------- -----------------------
```
**Step 7** Use the **show fspf internal route vsan** command to verify the next hop and destination for the switch.

```
switch# show fspf internal route vsan 1
FSPF Unicast Routes 
---------------------------
 VSAN Number Dest Domain Route Cost Next hops
          -----------------------------------------------
           1 0x61(97) 500 fc1/1<br>1 0x63(99) 500 fc1/3
           1 0 \times 63(99) 500 fc1/3<br>1 0 \times 64(100) 1000 fc1/1
           1 \t 0 \times 64(100) 1000
                                               fc1/3
            1 0x65(101) 1000 fc1/6
```
**Step 8** Use the **show fcns data vsan** command to verify the name server information.

```
switch# show fcns data vsan 1
VSAN 1:
```
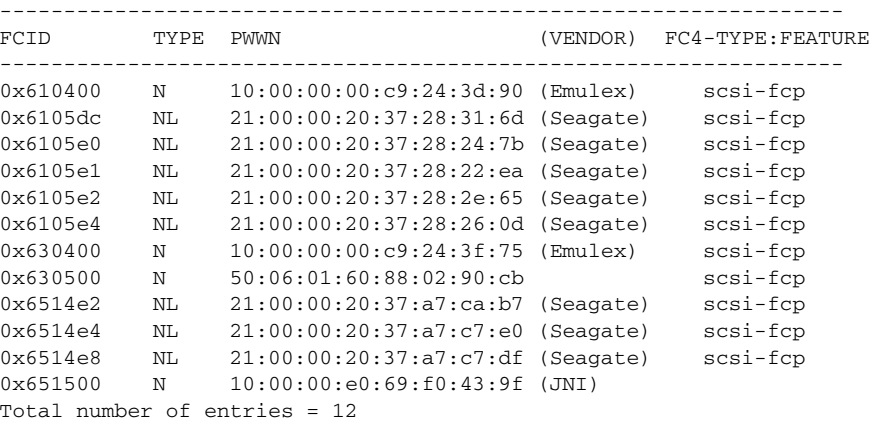